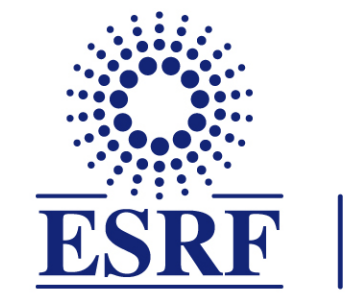

# $\overline{\textbf{ESRF}}$  | The European Synchrotron

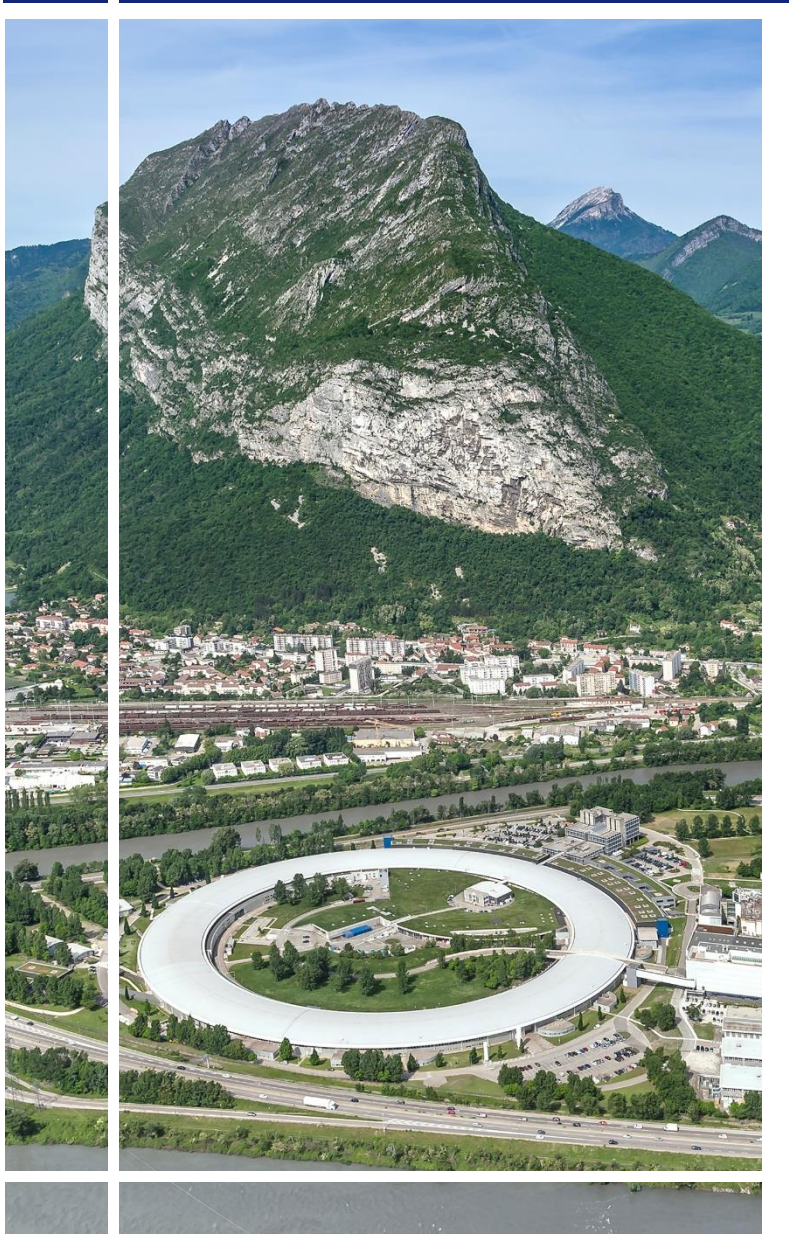

**SAP Concur | C.|** 

## for Experimental users

## Expense Claim (from web application)

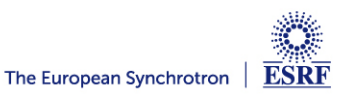

### The following slides explain:

■ How to create and submit your expense report / claim, from the SAP **Concur web application**

Reminder:

The ESRF highly recommends that you:

▪ **Download the SAP Concur mobile Application**, to get **certified copies**  of your travel tickets and to avoid having to send the paper receipts by post mail

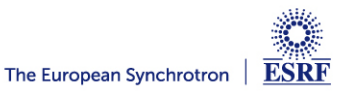

## **Receipts are required** for the refund of your expense report:

### Two alternatives:

✓ **Certified receipts,** thanks to **SAP Concur mobile application** 

**Paper receipts are no longer required**

✓ **Original/paper receipts sent by postal mail to ESRF Travel Office**

## Compliance with ESRF travel policy:

- $\checkmark$  Unexpected expenses and higher amounts are subject to ESRF approval
- ✓ Expense report must be submitted **not later than 30 days, after the end date of the trip**

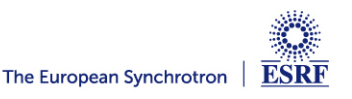

#### **CREATION OF THE EXPENSE CLAIM**

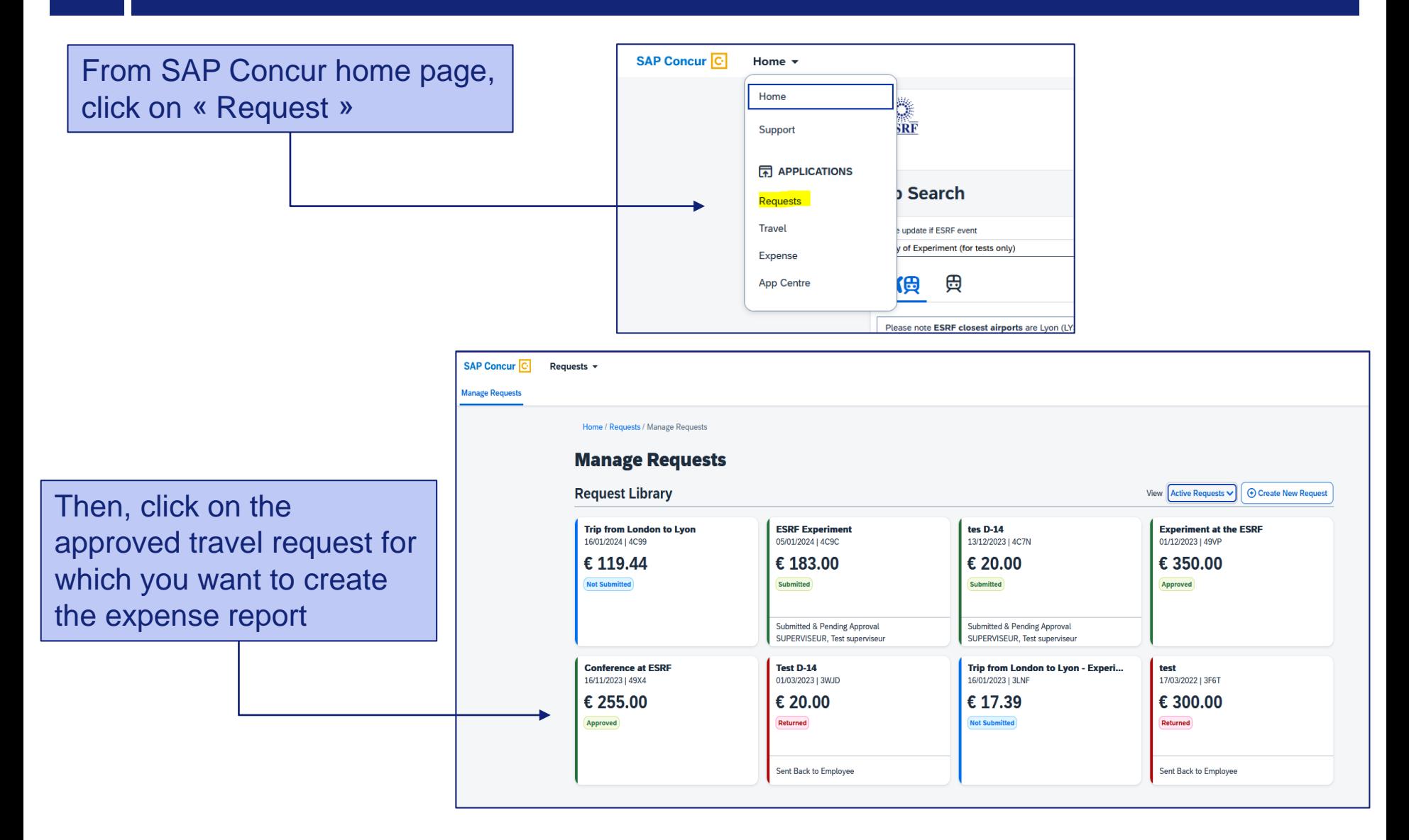

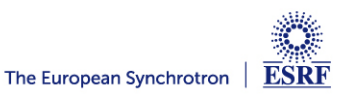

#### **CREATION OF THE EXPENSE CLAIM**

#### SAP Concur opens the previously approved **Travel Request**

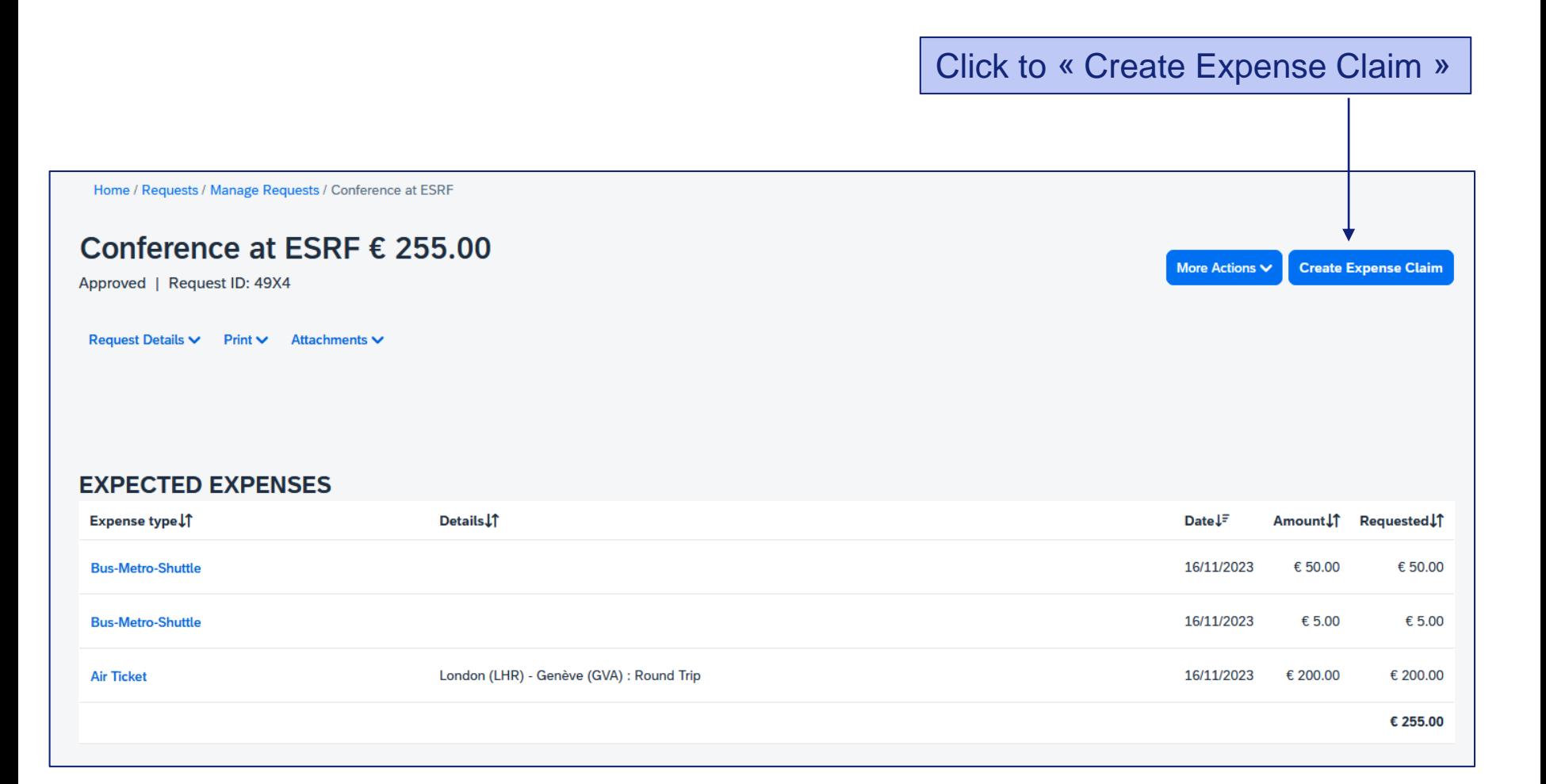

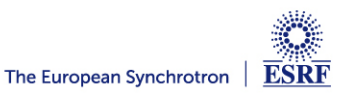

Well done! The Expense Claim is created

Click here to add your travel expenses

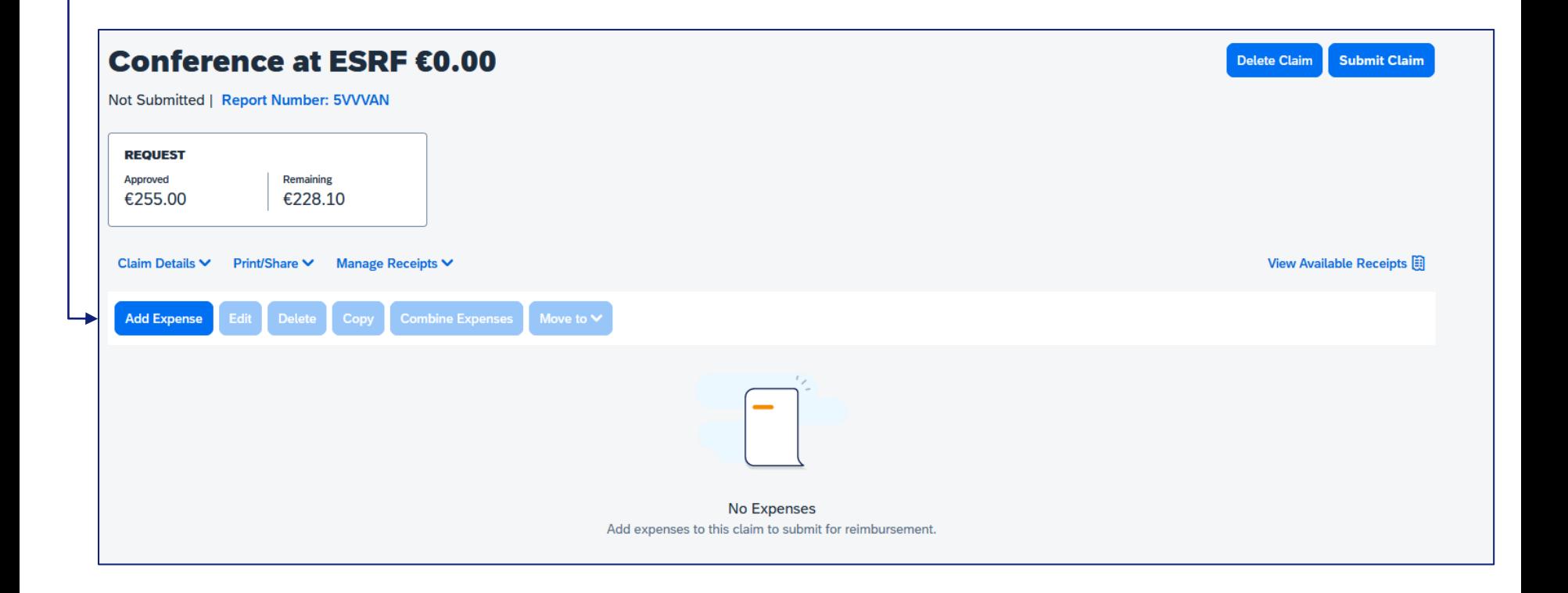

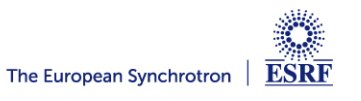

Alternative 1: if you already have certified receipts of your expenses

In « Available Expenses », select the expense you want to claim for

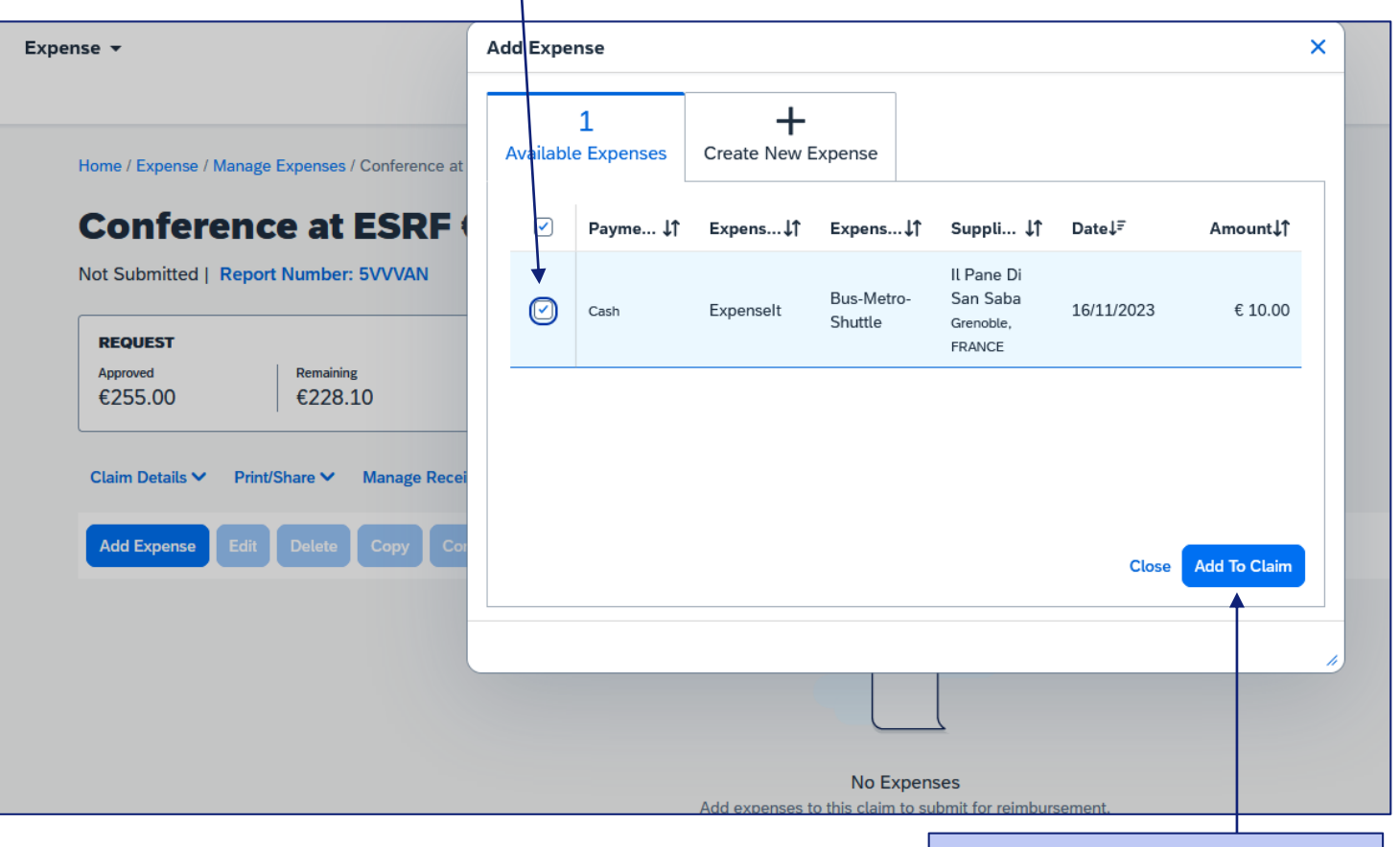

Then « Add To Claim »

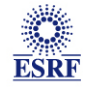

#### Alternative 2: you don't have certified expenses (from SAP Concur mobile application):

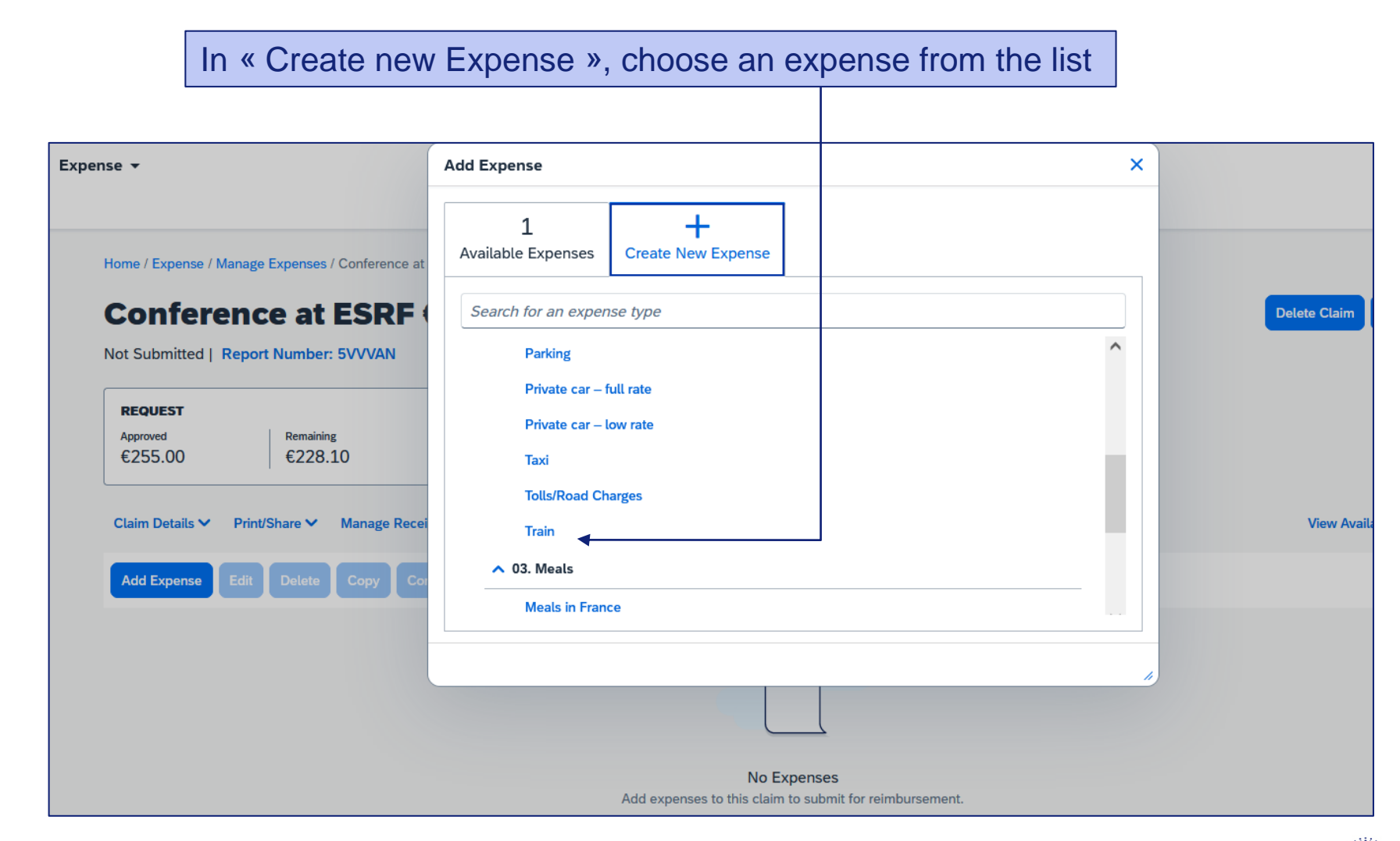

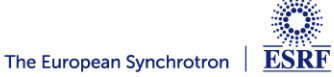

Alternative 2: you don't have available expenses:

#### Fill-in all the mandatory fields (i.e those with « \* »)

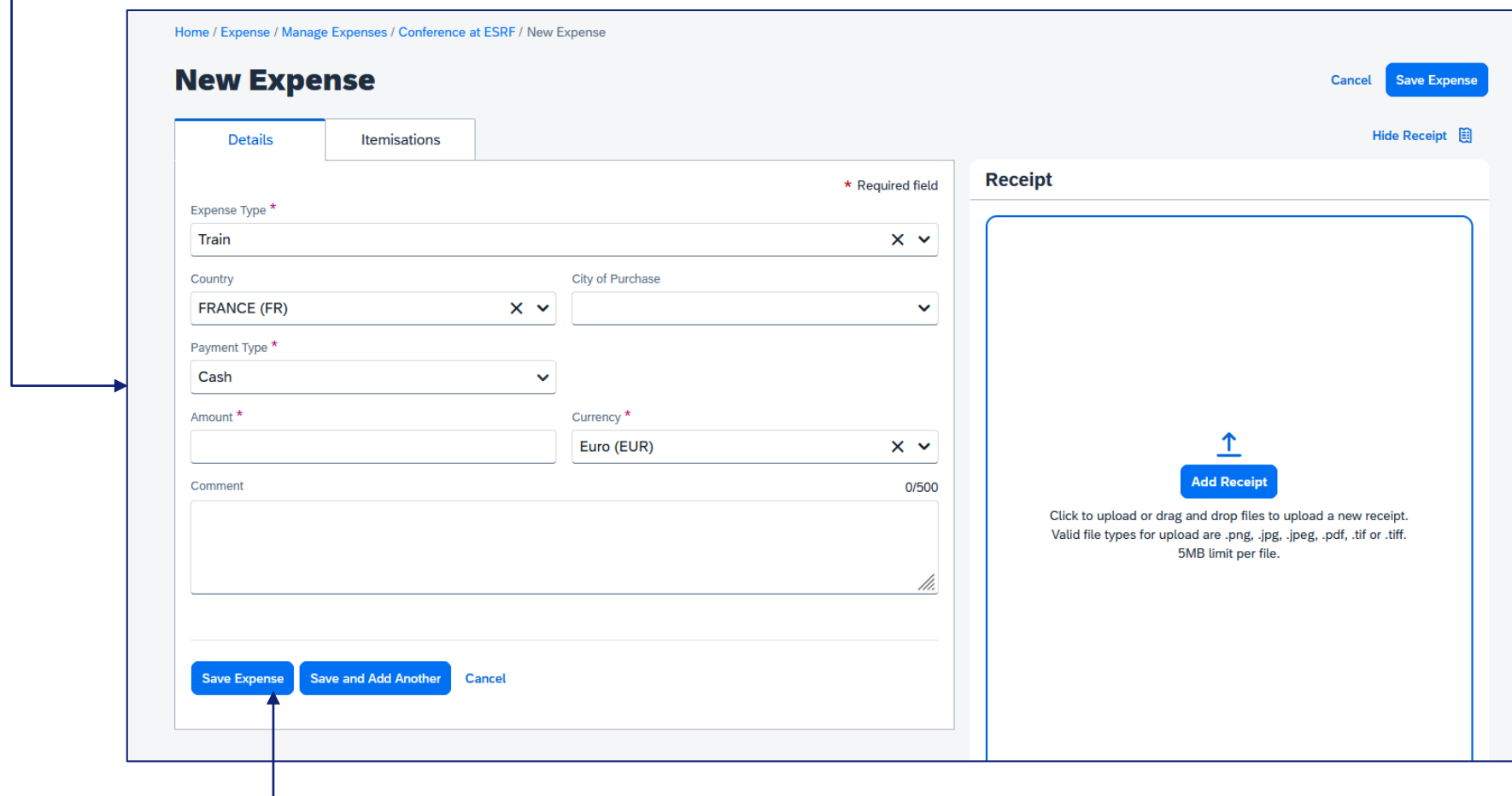

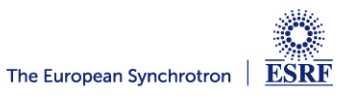

#### The selected expense is correctly registered

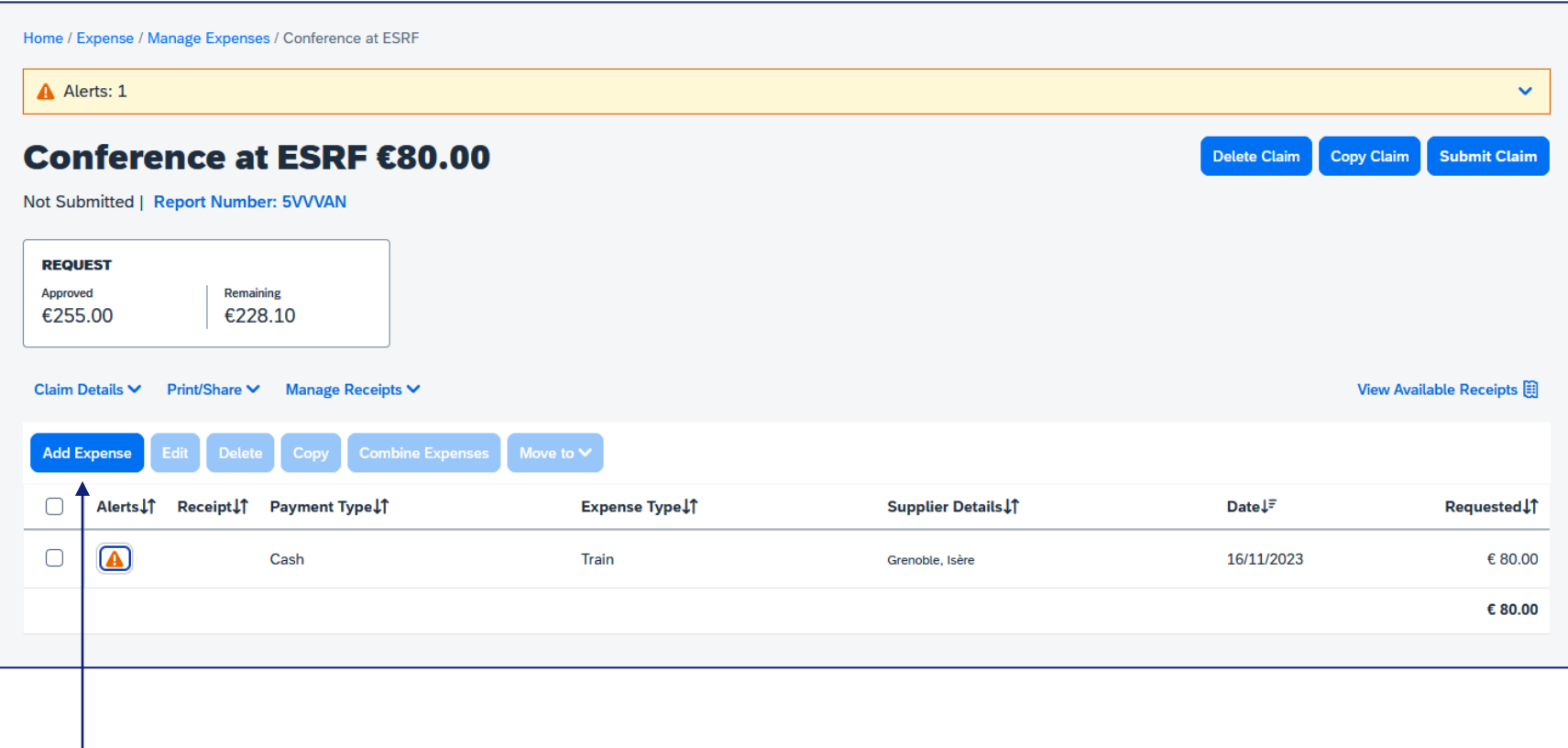

Click again on « Add Expense » for extra travel expenses

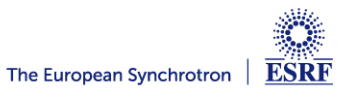

#### Once all your expenses are added, click on « Submit Claim »

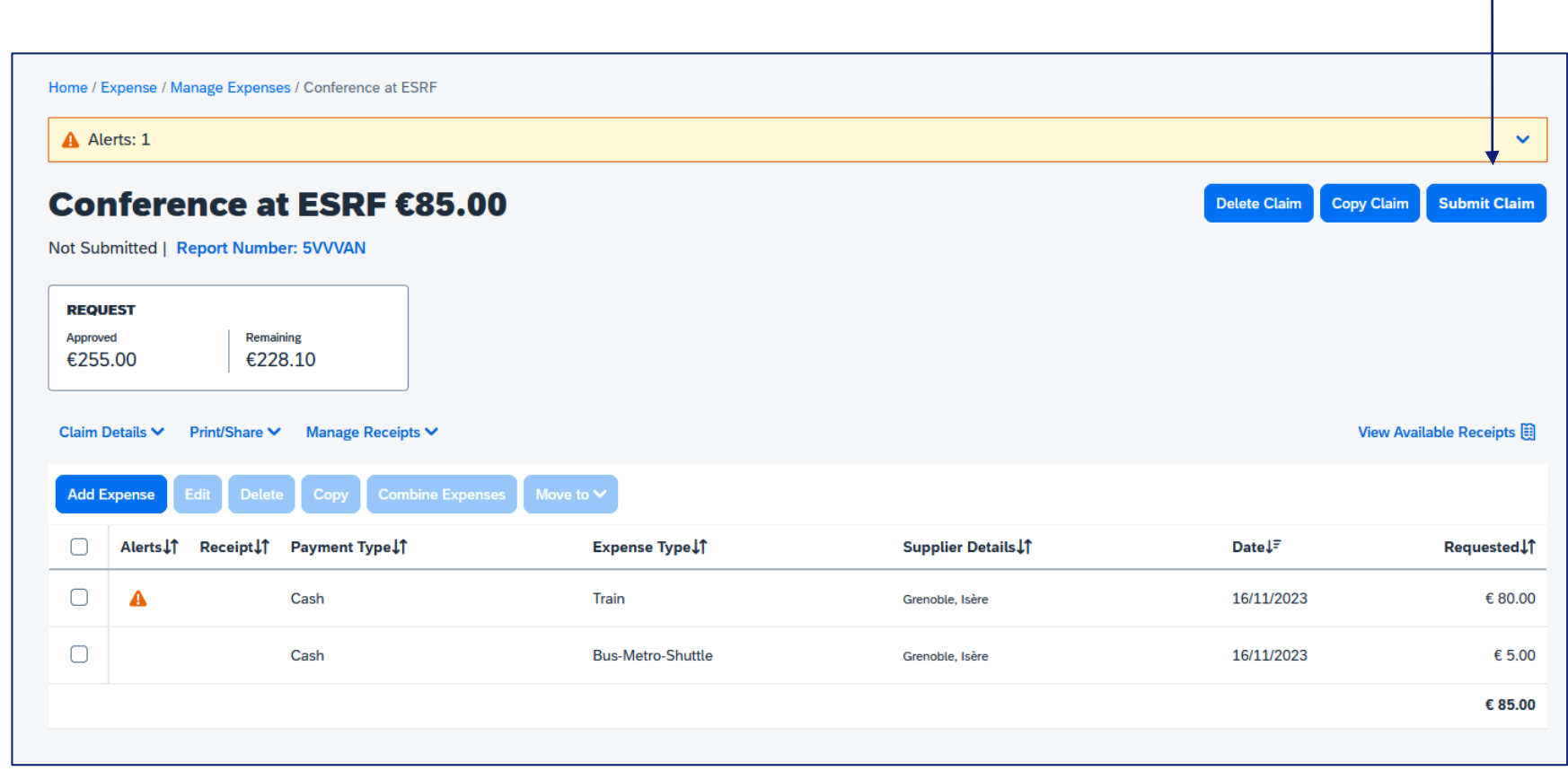

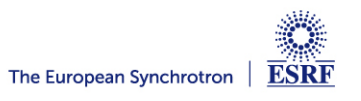

#### **SUBMISSION OF THE EXPENSE CLAIM**

#### Read the agreement

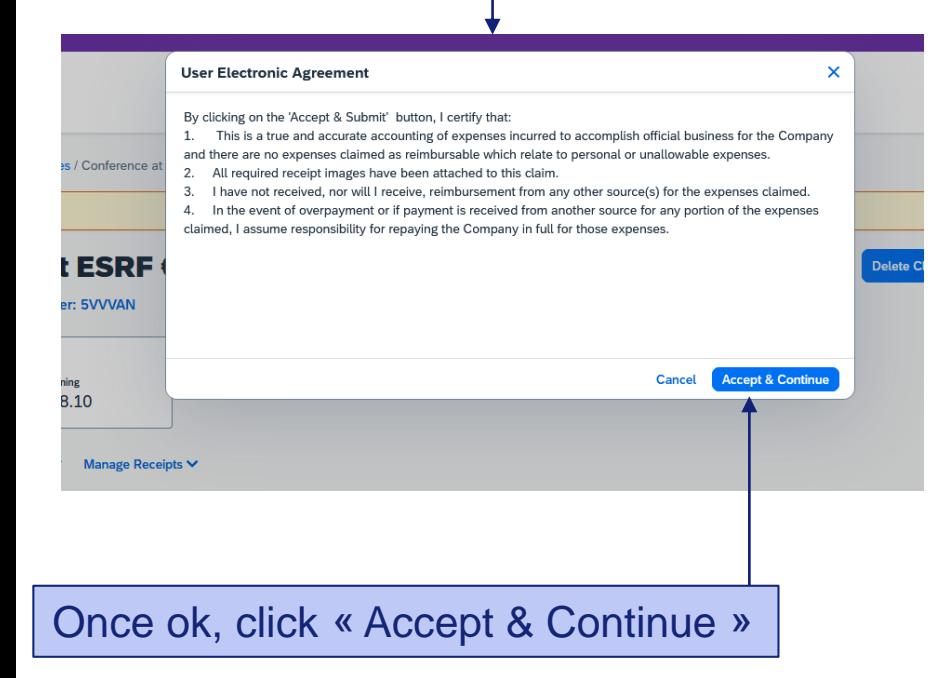

#### Final review:

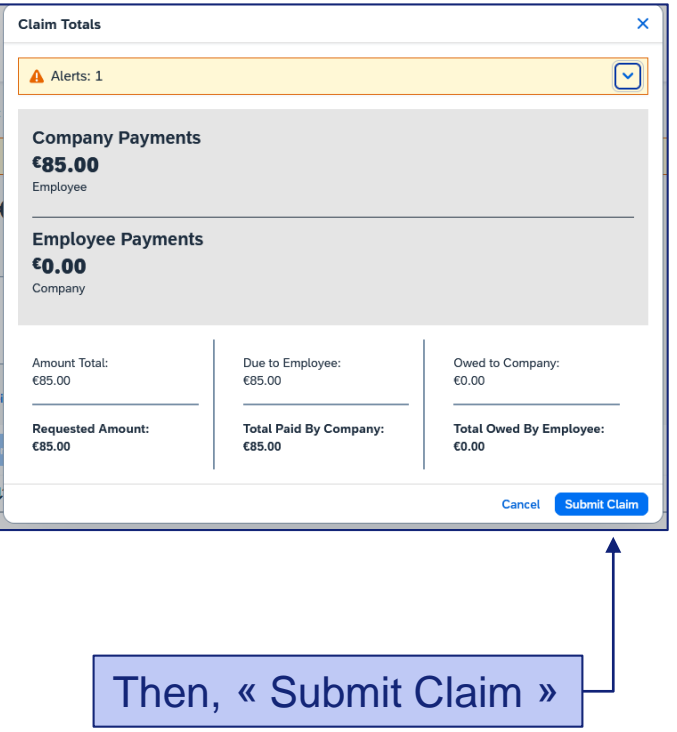

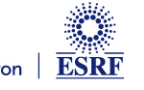

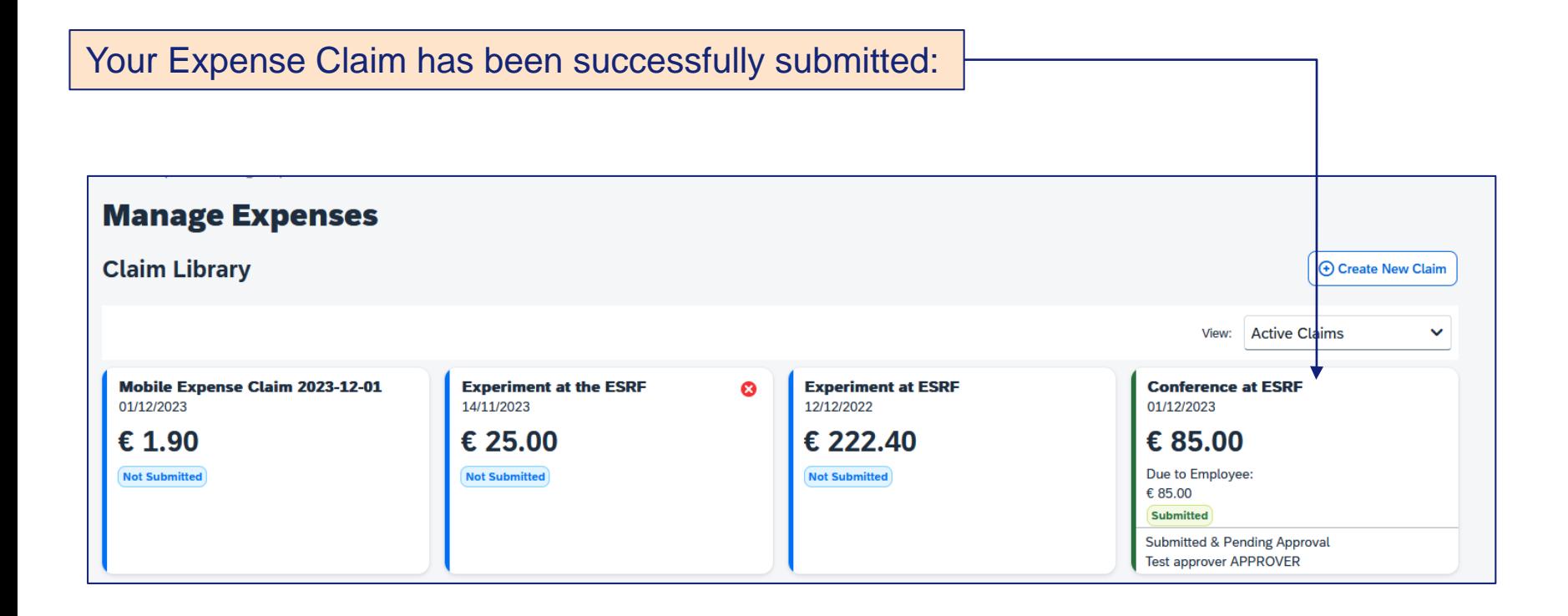

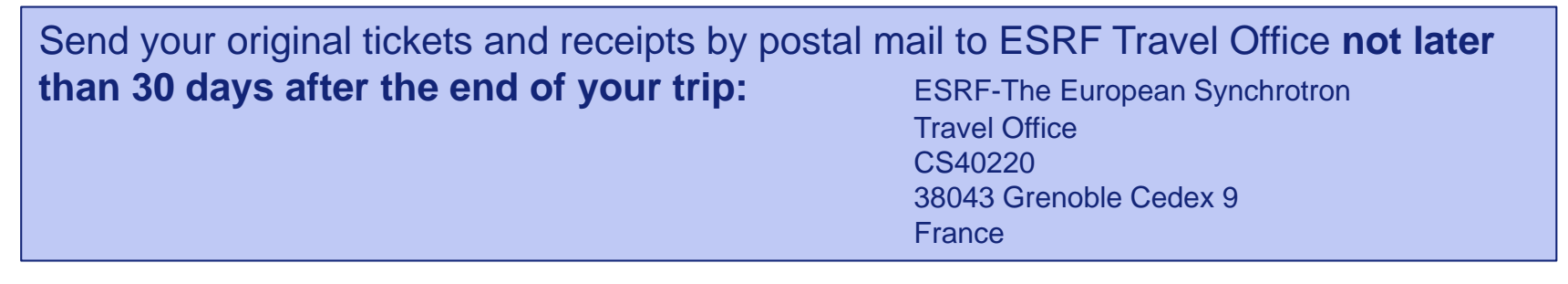

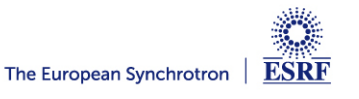

#### **AFTER THE EXPENSE CLAIM SUBMISSION**

You will keep receiving automatic reminders from SAP Concur, which can't detect if you submitted your claim or not. You can ignore these reminders.

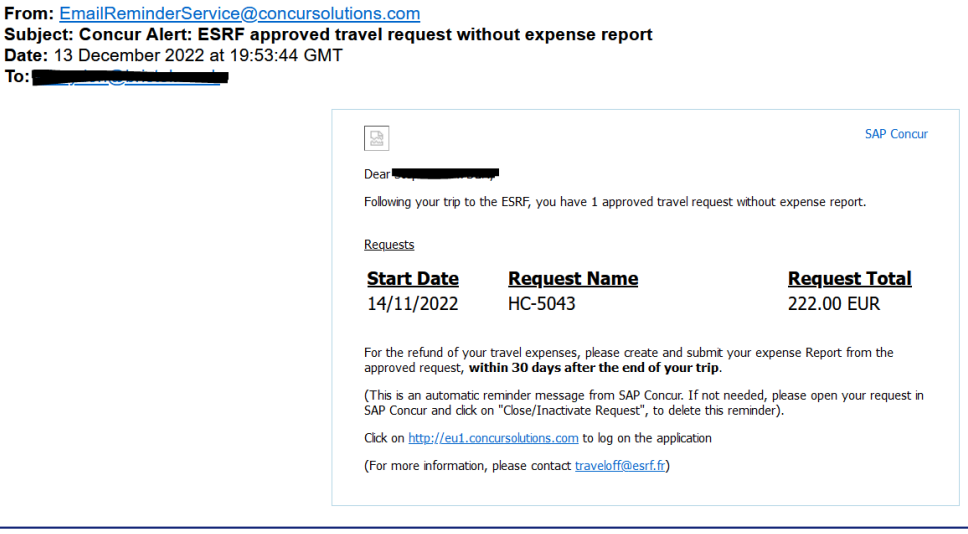

Once you receive the refund on your bank account, go to your approved travel request and close the request. You will no longer receive automatic reminders

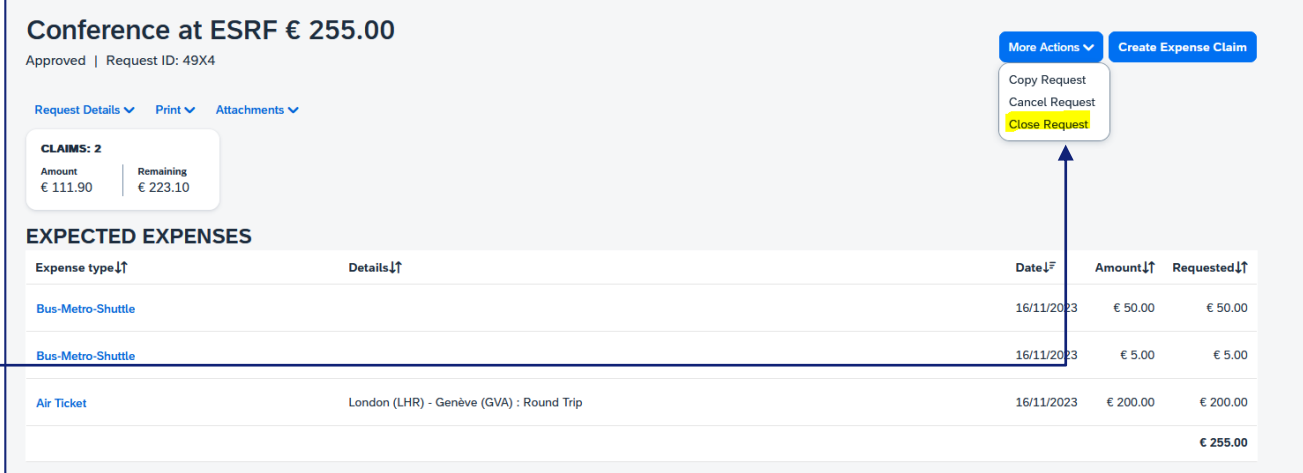

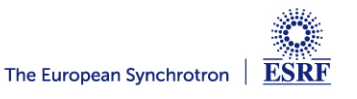